# **Smartes Update**

# **Das ELV Flasher-Tool**

**Mit der neuen Version des ELV Flasher-Tools wird der bisherige Funktionsumfang der Software erheblich erweitert. Neue Programmier- und Updateverfahren wie UART, Over-the-Air-Update (OTA) und die Installation von Firmwaredateien auf der ELV Smart Home Sensor-Base (ELV-SH-Base) ermöglichen die Unterstützung eines breiten Spektrums von ELV Bausätzen und Geräten. In diesem Artikel werden alle Bereiche des Flasher-Tools näher beschrieben, um so die Bedienung zu vereinfachen. Für eine schnelle Vorbereitung der Hardware und der Auswahl des richtigen Bereichs in der Oberfläche des Flasher-Tools wird abschließend eine Kompatibilitätsmatrix der Geräte je Verfahren vorgestellt.**

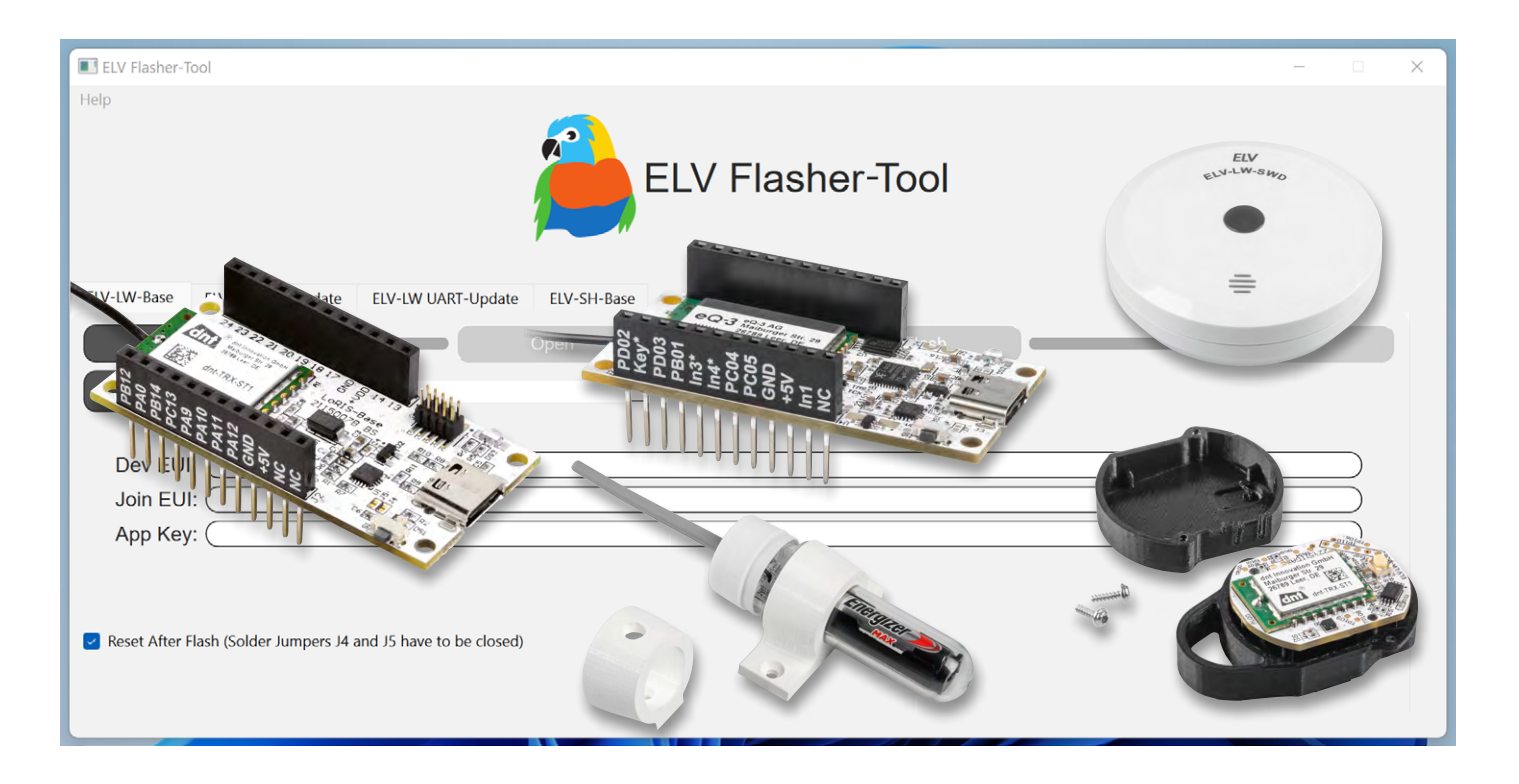

# **Funktion und Installation des ELV Flasher-Tools**

Mit dem Flasher-Tool stellt ELV eine Windows-Software bereit, die sich im Wesentlichen durch drei Funktionen auszeichnet:

- 1. Initiale Installation einer Firmwaredatei auf einem Gerät, Bausatz oder Funk-Basismodul
- 2. Auslesen wichtiger Geräteinformationen
- (z. B. LoRaWAN®-Bezeichner)
- 3. Installation von Firmwareupdates zur Erweiterung des Funktionsumfangs und Behebung von Fehlern

In der bisherigen Version lag der Fokus auf der Installation von Firmware- und Updatedateien für die [ELV-LW-Base.](https://de.elv.com/elv-lw-base-experimentierplattform-fuer-lorawan-elv-bm-trx1-156514) Eine einzige Ausnahme stellt der ELV [LoRaWAN®](https://de.elv.com/elv-bausatz-lorawan-gps-tracker-elv-lw-gps1-157519) GPS Tracker dar, der zwar nicht über eine USB-C-Schnittstelle verfügt, softwareseitig jedoch identisch angesteuert wird (Hardwareanpassung erforderlich, siehe Kapitel "Update ELV-LW-UART").

Mit dem neuesten Update wird die Funktionalität des Flasher-Tools umfassend erweitert, um einerseits weitere ELV LoRaWAN®-Geräte und Bausätze zu bedienen, andererseits auch neue Funk-Basismodule wie die [ELV-SH-Base](https://de.elv.com/elv-smart-home-basismodul-sensor-elv-sh-bm-s-powered-by-homematic-ip-158314) zu unterstützen. Die Software steht zum kostenlosen **Download** im ELVshop bereit.

Für die Nutzung des Flasher-Tools ist die Installation der "CP2102x-VCP-Treiber für Windows" (USB-zu-UART-Bridge) erforderlich. Diese können im Downloadbereich der [ELV-LW-Base](https://de.elv.com/elv-lw-base-experimentierplattform-fuer-lorawan-elv-bm-trx1-156514) oder der [ELV-SH-Base](https://de.elv.com/elv-smart-home-basismodul-sensor-elv-sh-bm-s-powered-by-homematic-ip-158314) heruntergeladen werden.

Nach dem Öffnen des Flasher-Tools ist standardmäßig der Bereich "ELV-LW-Base" ausgewählt. Da sich alle Tabs in den wesentlichen Elementen stark ähneln, kann anhand von Bild 1 der allgemeine Aufbau beschrieben werden. In der Tab-Bar (rot) ist die Auswahl des Programmier- bzw. Updateverfahrens möglich. In der Mitte (grün) befinden sich mehrere Buttons und Fortschrittsbalken zur Steuerung und Überwachung des Programmier- bzw. Updateprozesses. Der untere Bereich (blau) zeigt, mit Ausnahme der ELV-SH-Base, die LoRaWAN®-spezifischen Bezeichner an.

In den folgenden Abschnitten wird jedes der Verfahren näher beschrieben.

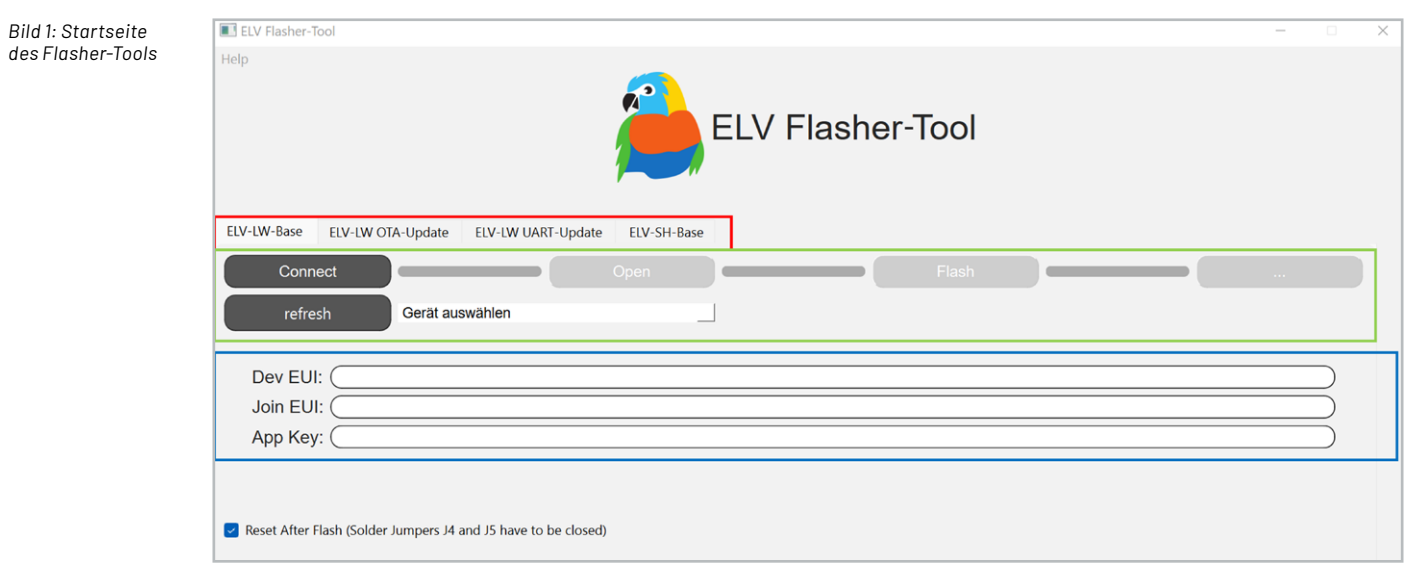

## **Firmware- und Updateinstallation auf der ELV-LW-Base**

Das ELV-Modulsystem zeichnet sich durch eine große Vielfalt unterschiedlicher Applikationsmodule für die Erfassung diverser Umgebungsgrößen aus. Für die Nutzung dieser Module muss die zugehörige Firmware aus dem ELVshop heruntergeladen und auf dem Funk-Basismodul installiert werden. Dies geschieht im Falle der ELV-LW-Base kabelgebunden über USB-C.

Die Installation der neuen Firmwaredatei sollte ohne aufgesteckte Applikations- und Powermodule erfolgen, um Schäden durch undefinierte Pin-Zustände an der Hardware zu vermeiden. Für die Übertragung einer Firmwaredatei wird das Basismodul zunächst in den Programmiermodus versetzt, indem der User-Button während des Ansteckens des USB-Kabels permanent gedrückt wird. Danach kann die Geräteliste in der Oberfläche des Flasher-Tools durch Betätigen des Buttons "refresh" aktualisiert werden. Bei korrekter Verbindung ist dann die Auswahl der angeschlossenen ELV-LW-Base möglich (Bild 2).

Nach der Auswahl des gewünschten Geräts kann die Verbindung über den "Connect"-Button hergestellt werden. Als Bestätigung sind nun im unteren Bereich des Flasher-Tools die LoRaWAN®-spezifischen Bezeichner DevEUI, JoinEUI und AppKey sichtbar (Bild 3). Diese kön-

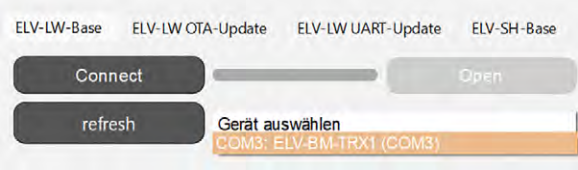

*Bild 2: Auswahl der ELV-LW-Base aus der Geräteliste*

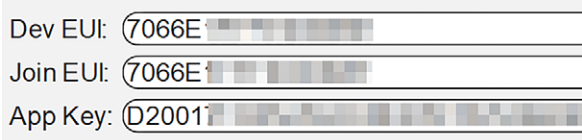

*Bild 3: Anzeige der LoRaWAN®-Bezeichner in der Oberfläche des Flasher-Tools*

nen z. B. für die Registrierung in einem LoRaWAN®- Netzwerkserver wie The [Things](https://eu1.cloud.thethings.network/console/) Stack kopiert werden. Über den nun verfügbaren Button "Open" ist die Auswahl einer Firmwaredatei im Hex-Format möglich (Bild 4).

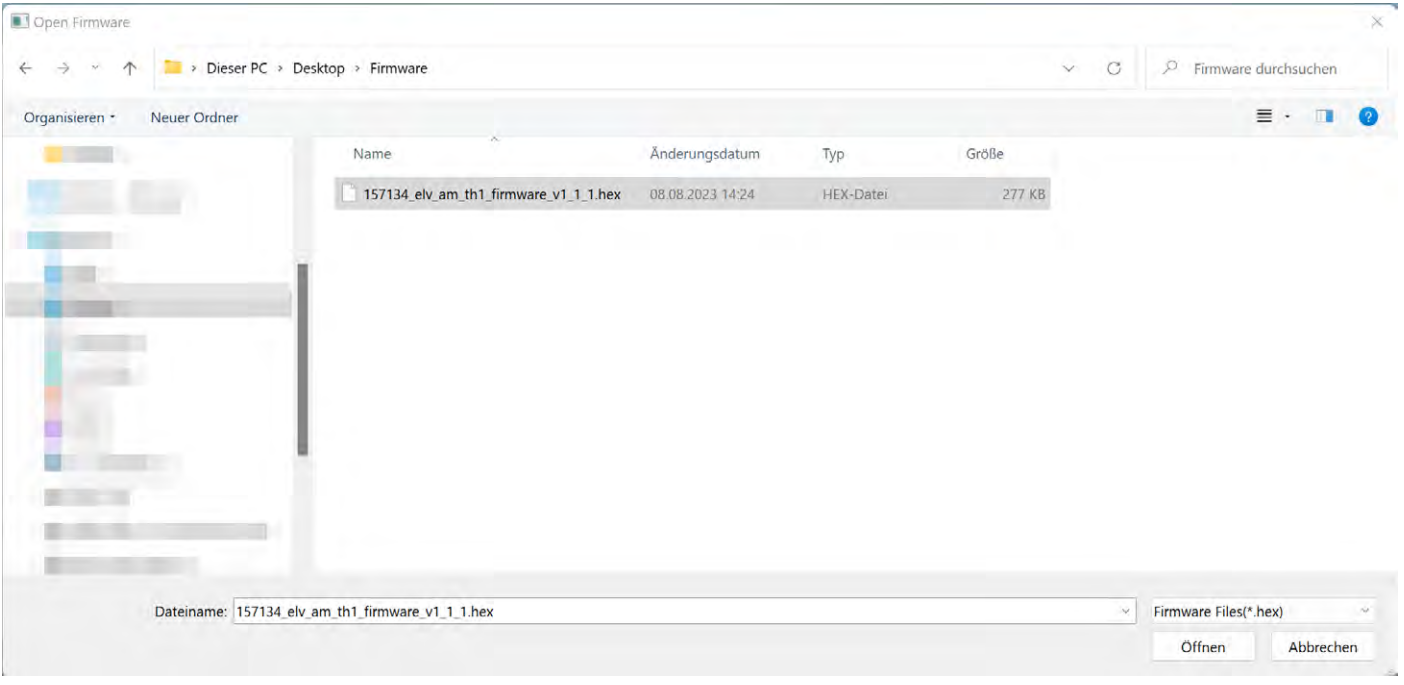

*Bild 4: Auswahl einer Firmwaredatei*

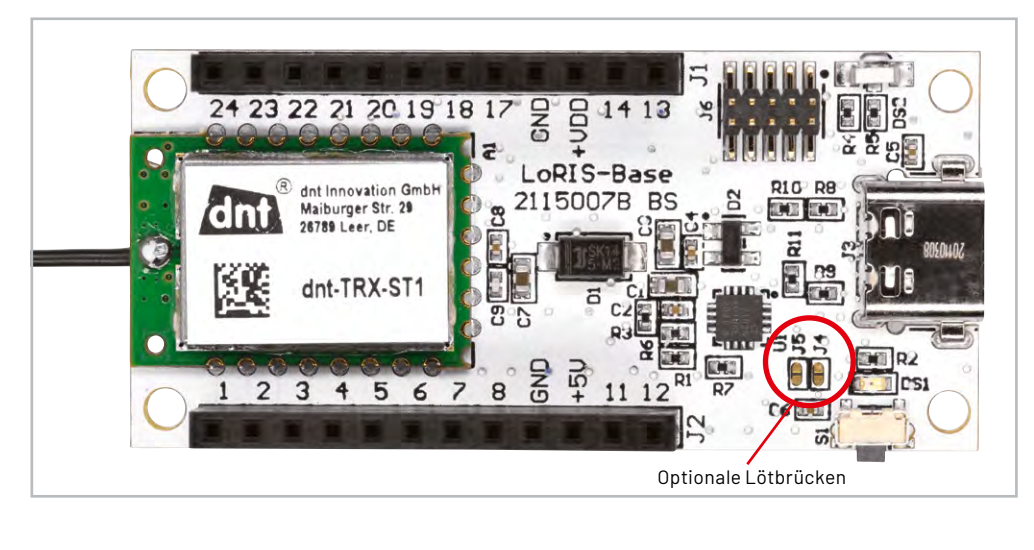

*Bild 5: Position der optionalen Lötbrücken J4 und J5 auf der Platine der ELV-LW-Base*

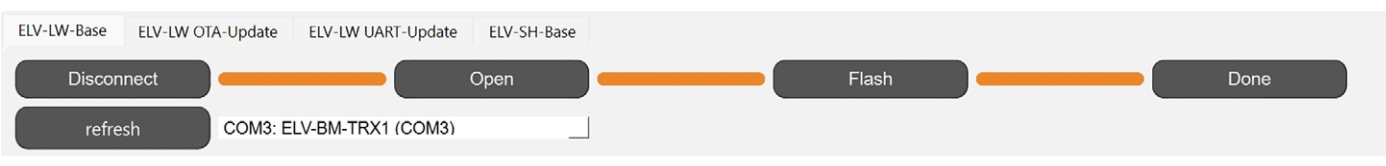

*Bild 6: Ansicht bei erfolgreich abgeschlossener Übertragung der Firmware* 

Die Übertragung der ausgewählten Datei wird über den Button "Flash" gestartet. Auf der Platine der ELV-LW-Base befinden sich die Lötbrücken J4 und J5 (Bild 5), die im geschlossenen Zustand einen softwareseitigen Reset (Checkbox in Bild 1 muss aktiviert sein) ermöglichen, damit die Firmware direkt ausgeführt wird. Während der Übertragung zeigt ein Fortschrittsbalken den aktuellen Status an, abschließend ändert sich der Wert des letzten Buttons zu "Done" und die Verbindung zum Basismodul kann über den Button "Disconnect" getrennt werden (Bild 6).

#### **Update ELV-LW-OTA**

Das Over-The-Air-Update (OTA-Update) stellt eine weitere Möglichkeit für die Installation einer Firmwaredatei dar. Im Gegensatz zu den anderen Verfahren müssen am Gerät selbst keine Hardwareanpassungen vorgenommen oder ein Kabel angeschlossen werden. Daher unterstützen es vorrangig Geräte und Bausätze, die nicht über eine USB- oder UART-Schnittstelle verfügen oder bei denen die Platine fest in einem Gehäuse verbaut ist. Im Folgenden wird der Ablauf des OTA-Updates anhand des ELV LoRaWAN® [Wassermelders](https://de.elv.com/elv-lorawan-bausatz-wassersensor-elv-lw-swd-158368) ELV-LW-SWD beschrieben.

Bild 7 zeigt schematisch die beteiligten Komponenten und den Datenfluss des OTA-Updates. Das Flasher-Tool überträgt die Firmwaredatei für den ELV-LW-SWD blockweise über das USB-C-Kabel an den sogenannten Update-Host, der wiederum über die Funktechnik LoRa® mit dem Endgerät kommuniziert. Der Update-Host selbst besteht dabei aus einer ELV-LW-Base, auf der sich eine spezielle Firmware (Firmware Update-Host) befindet. Diese ist ebenfalls kostenlos im Downloadbereich der ELV-LW-Base im ELVshop verfügbar und kann über das Flasher-Tool installiert werden (siehe Abschnitt Firmware- und Updateinstallation auf der ELV-LW-Base).

Für die Installation einer Firmware bzw. eines Updates muss zunächst der vorbereitete Update-Host über ein USB-C-Kabel an den Computer angeschlossen werden. Anschließend wird der Wassermelder in zwei Schritten in den Programmiermodus versetzt. Als Erstes wird der User-Button während des Einsetzens der Batterie betätigt (rote LED leuchtet kurz auf). Anschließend ist eine zweiter Buttondruck erforderlich, um den OTA-Modus zu aktivieren (Bestätigung durch Leuchten der grünen LED). In der UI des Flasher-Tools kann nun der Update-Host aus der Geräteliste ausgewählt und über den Button "Connect" verbunden werden. Auch hier leuchtet die grüne LED bei erfolgreicher Verbindung auf. Wie bereits für den Programmiervorgang der ELV-LW-Base ist im nächsten Schritt über den Button "Open" die Auswahl einer Firmwaredatei möglich. Diese muss jedoch verschlüsselt vorliegen (Binärformat (.bin)) (Bild 8).

Anschließend kann die Datenübertragung über den Button "Flash" gestartet werden. Während dieses Vorgangs blinkt die grüne LED des

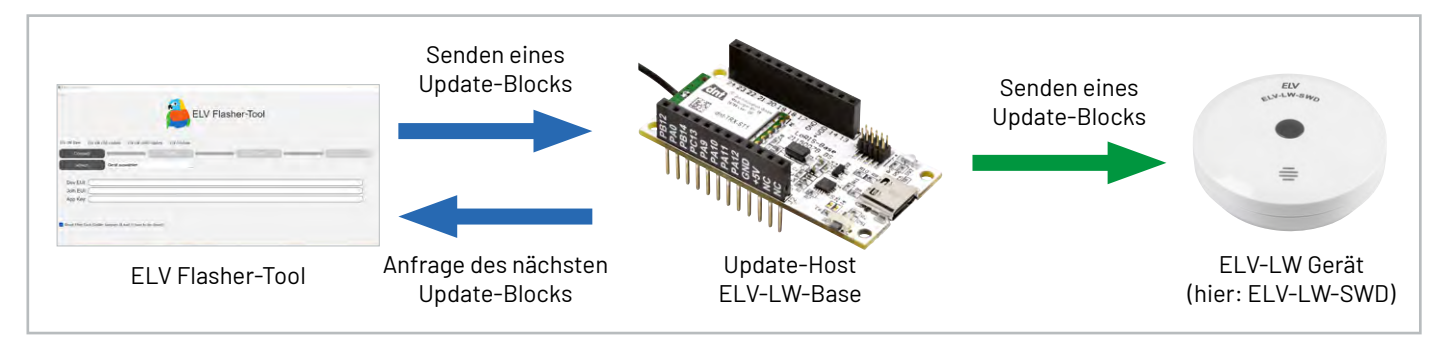

*Bild 7: Schematischer Aufbau und Datenfluss des OTA-Updates*

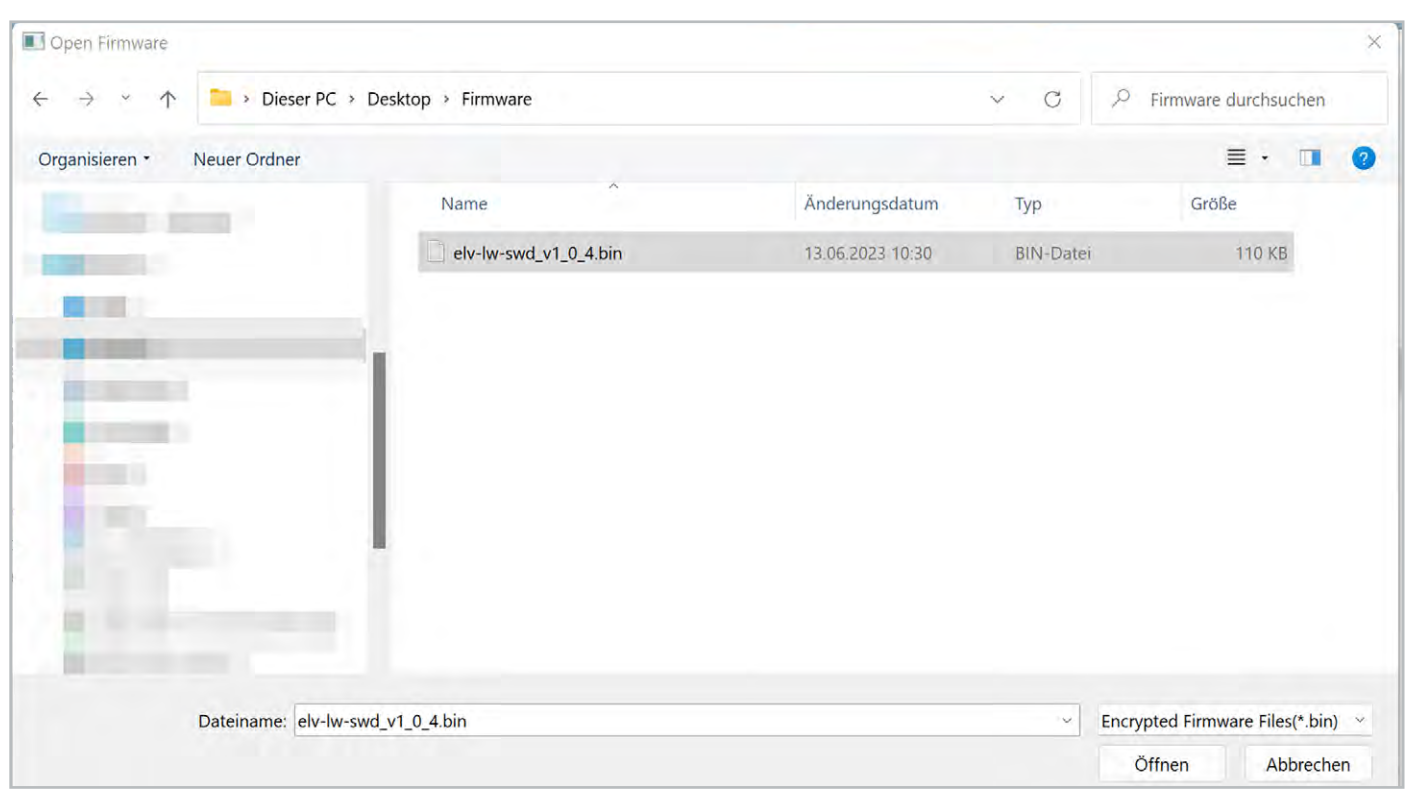

*Bild 8: Auswahl einer verschlüsselten Firmwaredatei*

ELV-LW-SWD, bei erfolgreicher Fertigstellung des Updates geht die LED zunächst aus, es ertönt ein Signalton und der LoRaWAN®-Join-Prozess wird gestartet (sichtbar durch erneutes Blinken der grünen LED). Anzumerken bei diesem Programmier- und Updateverfahren ist, dass die Übertragung der Update-Datei aufgrund der begrenzten Bandbreite von LoRa® mehr Zeit als die übrigen Verfahren des Flasher-Tools benötigt.

### **Update ELV-LW-UART**

Einige LoRaWAN®-Bausätze und Geräte von ELV unterstützen die Installation eines Firmware-Updates über eine integrierte UART-Pro-

grammierschnittstelle. Zur Nutzung dieser Funktion müssen die Pins mit einem USB-zu-UART-Wandler (z. B. ELV Bausatz [Mini-USB-Modul](https://de.elv.com/elv-usb-modul-um2102n-komplettbausatz-150952) UM2102N) verbunden werden. Dazu werden eine Stiftleiste an die TX-, RX- und GND-Pins des USB-zu-UART-Wandlers und eine Buchsenleiste an die gleichnamigen Pins auf dem Gerät gelötet (Bild 9). Beim Anstecken ist zu beachten, dass der RX-Pin des Geräts mit dem TX-Pin des Wandlers und der TX-Pin des Geräts mit dem RX-Pin des Wandlers verbunden wird, um eine korrekte Kommunikation zu ermöglichen.

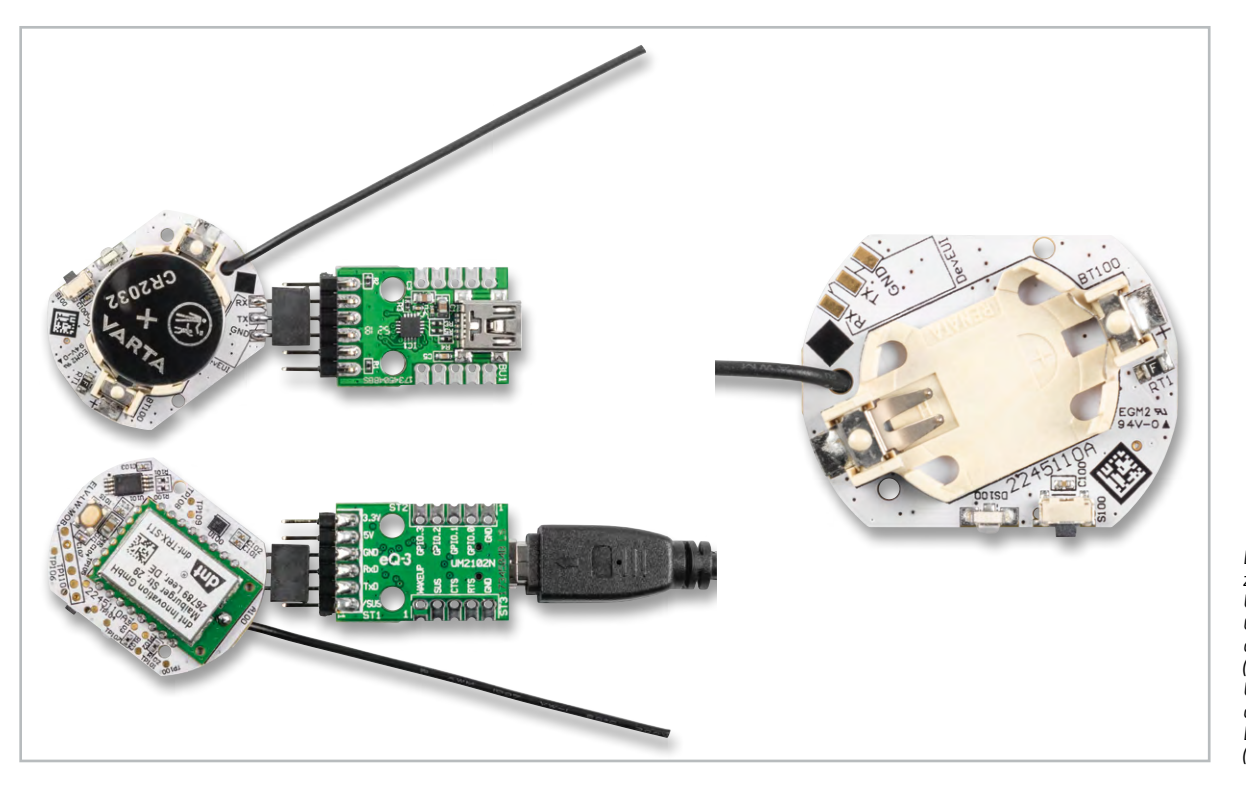

*Bild 9: Verbindung zwischen USB-zu-UART-Wandler und Gerät am Beispiel des ELV-LW-MOB (links), Position der UART-Schnittstelle auf dem PCB des ELV-LW-MOB (rechts)*

Nach dieser Hardwareanpassung kann das Gerät in den Update-Modus versetzt werden. Dazu wird die Spannungsversorgung zunächst durch das Entfernen der Batterie unterbrochen. Nun kann die Batterie bei gedrücktem User-Button erneut eingesetzt werden. Anschließend erfolgt die Verbindung vom USB-zu-UART-Wandler über das USB-Kabel mit dem Computer.

Innerhalb der Oberfläche des Flasher-Tools ist die Vorgehensweise analog zum Einspielen einer Firmware auf einer ELV-LW-Base. Wie bereits beim OTA-Update muss die Firmware als Binärdatei vorliegen (.bin). Die entsprechende Datei befindet sich im Download-Bereich des jeweiligen Geräts.

#### **ELV-SH-Base**

Die ELV Smart Home [Sensor-Base](https://de.elv.com/elv-smart-home-basismodul-sensor-elv-sh-bm-s-powered-by-homematic-ip-158314) schafft eine Verbindung zwischen Homematic IP und Applikationsmodulen aus dem ELV-Modulsystem. Über das Flasher-Tool ist, wie bereits bei der ELV-LW-Base, die Installation einer Firmware- oder Updatedatei möglich. Zu beachten ist, dass bedingt durch die Architektur der SH-Base nur die Firmware des Coprozessors verändert werden kann und nicht die des Homematic IP Hauptprozessors. Dieser verfügt bereits über die aktuelle Homematic IP Firmware und wird über das entsprechende Funkprotokoll aktualisiert und konfiguriert.

Im Gegensatz zur ELV-LW-Base muss die Smart Home Sensor-Base nicht durch das Betätigen der Systemtaste in den Update-Modus versetzt werden, sondern kann direkt an den Computer angeschlossen werden. Nach dem Anstecken des USB-C-Kabels blinken beide LEDs der SH-Base regelmäßig. Wie bei den anderen Programmier- und Updateverfahren wird auch die SH-Base zunächst nach Betätigung des Buttons "refresh" aus der Geräteliste ausgewählt. Bei erfolgreicher Verbindung über den Button "Connect" wird die Bootloader-Version in der Oberfläche der Software angezeigt (Bild 10).

Über den Button "Open" wird eine Firmwaredatei im Hex-Format ausgewählt, die Übertragung wird anschließend durch den Button "Flash" gestartet. Bei erfolgreicher Fertigstellung verändert sich der Text im letzten Button zu "Done" und die Verbindung kann über den Button "Disconnect" getrennt werden (Bild 6). Die ELV-SH-Base befindet sich nun im Anlernmodus und kann an einer CCU3 angelernt werden (siehe Bedienungsanleitung der CCU3).

#### **Kompatibilität des Flasher-Tools**

Nachdem in den vorangegangenen Abschnitten alle Programmier- und Updateverfahren des Flasher-Tools näher beschrieben wurden, zeigt Tabelle 1 eine Übersicht der kompatiblen Geräte je Verfahren. Einige Bausätze und Geräte unterstützen dabei mehrere Programmier- und Updateverfahren, daher ist an dieser Stelle eine Auswahl möglich.

#### **Kompatibilitätsmatrix ELV Flasher-Tool**

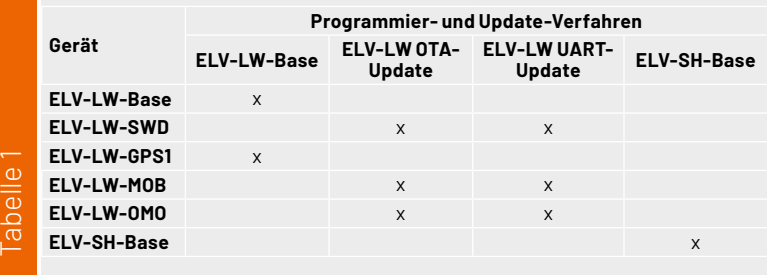

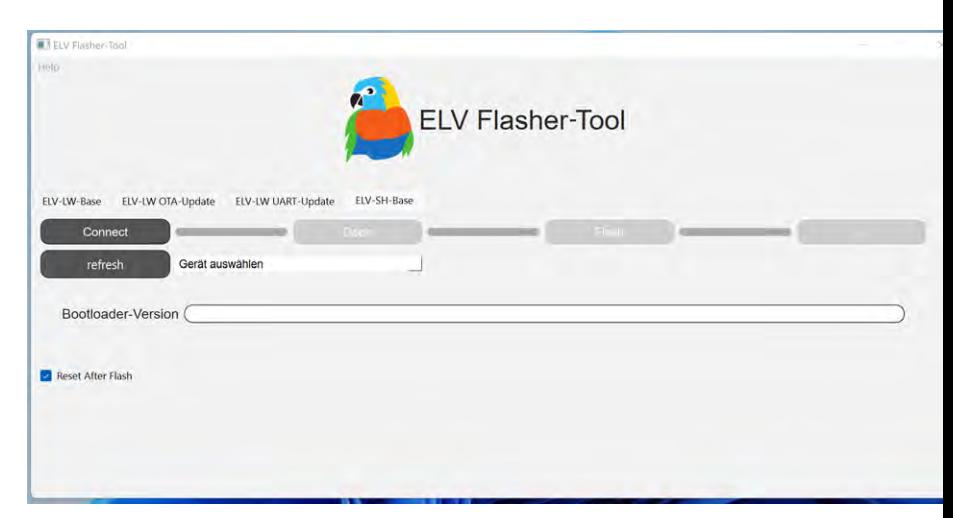

*Bild 10: Programmieransicht der ELV-SH-Base im Flasher-Tool*

#### **Fazit**

Die neueste Version des ELV Flasher-Tools ermöglicht die Installation von Firmware- und Updatedateien auf einer großen Vielfalt von Bausätzen und Geräten von ELV. Der Fokus hat sich dabei von LoRaWAN®- Geräten zu einer universelleren Software gewandelt, die auch Basismodule mit weiteren Funktechnologien wie die SH-Base bedienen kann. Der modulare Aufbau ermöglicht Erweiterungen zur Unterstützung weiterer Geräte, Bausätze und Basismodule, um so auch zukünftig neue, spannende Anwendungsfälle im IoT-Bereich zu ermöglichen.

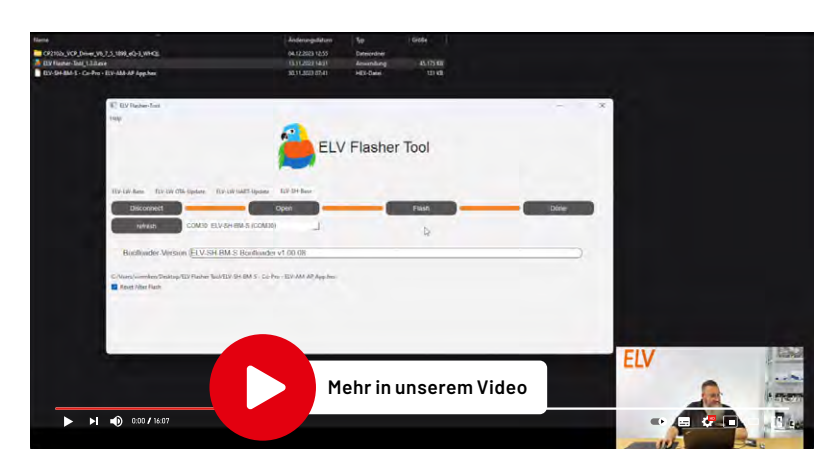